## **User Permissions**

You can assign several types of permissions to Teamwork users to coordinate the work of the whole team. You can specify the types of user permissions in the Edit Users dialog.

There are two categories of permissions:

- System access administrative permissions to access and manage users and projects.
- Project access permissions to work on specific projects.

| Permissions                           | Users can                                                                                                    |
|---------------------------------------|----------------------------------------------------------------------------------------------------|
| Edit Model                            | Modify a Teamwork project.                                                                                                    |
| Read Model                            | Open the content of any Teamwork project.                                                                                           |
|                                       | If the List not assigned projects permission is not selected, you will be able to open the project using its URL.                   |
| Read including used projects (Legacy) | Access the used project data from the main project.                                                                                 |
| Assign user to project                | Assign any user to any Teamwork project.                                                                                            |
| Edit project properties               | Edit Teamwork project names and tags.                                                                                               |
| Administrator project                 | Manage (create, rename, and remove) project branches as well as migrate projects to later versions.                                 |
| List not assigned projects            | See all (assigned and not assigned) teamwork projects. If not selected, only projects that are assigned to the user will be listed. |
| Create project/ category              | Create a new Teamwork project or category.                                                                                          |
| Rename category                       | Edit a category name.                                                                                                    |
| Create user                           | Create a new user.                                                                                                    |
| Remove project/ category              | Remove a project or category from Teamwork Server.                                                                                  |
| Edit user properties                  | Edit user names and passwords.                                                                                                    |
| Remove user                           | Delete user accounts from Teamwork Server. This permission will unlock all model elements locked by a deleted user in all projects. |
| Access user list                      | Allows user to see other Teamwork Server users.                                                                                     |

## To view the users' permissions

- 1. From the Collaborate menu, select Users. The Edit Users dialog opens.
- 2. A list of users and their permissions is presented in the **Permissions** area.

## To edit user permissions

- 1. From the Collaborate menu, select Users. The Edit Users dialog opens.
- 2. In the Users area, select a user that permissions you want to edit.
- 3. Select the check box to give or clear it to remove the selected permission in the **Permissions** area.

## To assign a user to a project

- 1. From the Collaborate menu, select Projects. The Edit Projects dialog opens.
- 2. If you do not see the unassigned users list, click More. The list of available users is displayed in the Available Users area.
- 3. Select the user you want to assign to the selected project.
- 4. Click the << button to move the selected user to the Assigned Users list.
- 5. Click **OK** when you are done.

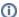

(i) When a user is added to a project, default user rights are created, allowing the user to access the project according to the assigned rights.